# Automatisieren der Laufwerkzuordnung für DESKTOP\_CFG im Cisco Agent Desktop für IPCC Express Ī

## Inhalt

[Einführung](#page-0-0) [Voraussetzungen](#page-0-1) [Anforderungen](#page-0-2) [Verwendete Komponenten](#page-1-0) **[Hintergrundtheorie](#page-1-1)** [Konventionen](#page-1-2) [Problem](#page-1-3) **[Lösungen](#page-1-4)** [Lokales Benutzerkonto auf dem Cisco IPCC Express-Server erstellen](#page-1-5) [Lokale Gruppe auf einem Cisco IPCC Express-Server erstellen](#page-2-0) [Zuweisung von Berechtigungen zur DESKTOP\\_CFG-Freigabe](#page-4-0) [Erstellen einer Batch-Datei auf der Cisco Agent Desktop-Workstation](#page-8-0) [Workstation-Gruppenrichtlinie bearbeiten](#page-8-1) [Zugehörige Informationen](#page-10-0)

## <span id="page-0-0"></span>**Einführung**

Dieses Dokument bietet Systemadministratoren eine Methode zur Automatisierung der Wiederherstellung der Laufwerkzuordnung, die für Agenten mit dem Cisco Agent Desktop in einer Cisco IPCC Express Edition-Umgebung erforderlich ist.

Hinweis: In diesem Dokument wird davon ausgegangen, dass der IPCC Express-Server in der standardmäßigen Arbeitsgruppenserverkonfiguration von Microsoft Windows 2000 installiert ist und der Cisco Agent Desktop als Workstation innerhalb einer Windows-Domäne installiert ist.

## <span id="page-0-1"></span>Voraussetzungen

### <span id="page-0-2"></span>Anforderungen

Folgende Anforderungen sollten Sie beachten:

- Windows 2000 Serveradministration
- Windows 2000 Professional Administration
- Windows XP Professional-Administration

### <span id="page-1-0"></span>Verwendete Komponenten

Die Informationen in diesem Dokument basieren auf den unten stehenden Software- und Hardwareversionen.

- $\bullet$  Cisco IPCC Express 3.1(x) und höher
- Cisco Agent Desktop
- Microsoft Windows 2000 Professional

Die Informationen in diesem Dokument beziehen sich auf Geräte in einer speziell eingerichteten Testumgebung. Alle Geräte, die in diesem Dokument benutzt wurden, begannen mit einer gelöschten (Nichterfüllungs) Konfiguration. Wenn sich Ihr Netzwerk in der Produktionsumgebung befindet, müssen Sie sich bei jedem Befehl zunächst dessen potenzielle Auswirkungen vor Augen führen.

#### <span id="page-1-1"></span>**Hintergrundtheorie**

In einer Cisco IPCC Express-Umgebung ist die Server-Standardinstallation für Netzwerke eine eigenständige Windows 2000-Arbeitsgruppenserver-Konfiguration. Im Rahmen des normalen Betriebs benötigen die Agenten für die Windows-Anmeldung eine permanente Netzwerkfreigabe mit dem Namen DESKTOP CFG auf dem IPCC Express-Server, der vor der Anmeldung beim Cisco Agent Desktop wiederhergestellt wird. Diese Freigabezuordnung wird durchgeführt, wenn die Agenten über lokale Anmeldeinformationen für Benutzerkonten auf dem IPCC Express-Server verfügen.

Die Workgroup Server-Installation bedeutet, dass diese lokalen Benutzerkontoanmeldungen nicht mit den Richtlinien für die Unternehmensdomäne des Agenten, einschließlich Kennwörtern, synchronisiert werden. Um die Administration zu vereinfachen, können alle Agenten auf dem IPCC Express-Server dieselben lokalen Anmeldeinformationen für das Benutzerkonto verwenden, um Zugriff auf die Netzwerkfreigabe zu erhalten. Eine weitere Vereinfachung der Administration wird erreicht, wenn eine Batchdatei zur Windows-Anmeldezeit ausgeführt wird, um dieser Netzwerkfreigabe zuzuordnen.

### <span id="page-1-2"></span>Konventionen

Weitere Informationen zu Dokumentkonventionen finden Sie unter [Cisco Technical Tips](//www.cisco.com/en/US/tech/tk801/tk36/technologies_tech_note09186a0080121ac5.shtml) **Conventions** 

### <span id="page-1-3"></span>Problem

Die Laufwerkzuordnung für Agenten, die den Cisco Agent Desktop innerhalb einer IPCC Express-Umgebung verwenden, ist nicht automatisiert.

## <span id="page-1-4"></span>Lösungen

Die Lösungen für dieses Problem werden nachfolgend detailliert erläutert.

#### <span id="page-1-5"></span>Lokales Benutzerkonto auf dem Cisco IPCC Express-Server erstellen

- 1. Klicken Sie auf dem IPCC Express-Server auf Start > Programme > Verwaltung > Computerverwaltung.
- 2. Klicken Sie mit der rechten Maustaste auf den Ordner Benutzer.
- 3. Wählen Sie Neuer Benutzer aus.
- 4. Geben Sie Folgendes ein, wie in der <u>unten</u> abgebildeten Bildschirmanzeige gezeigt.BenutzernameKennwortKennwort bestätigenBenutzer kann Kennwort nicht ändernKennwort läuft nie

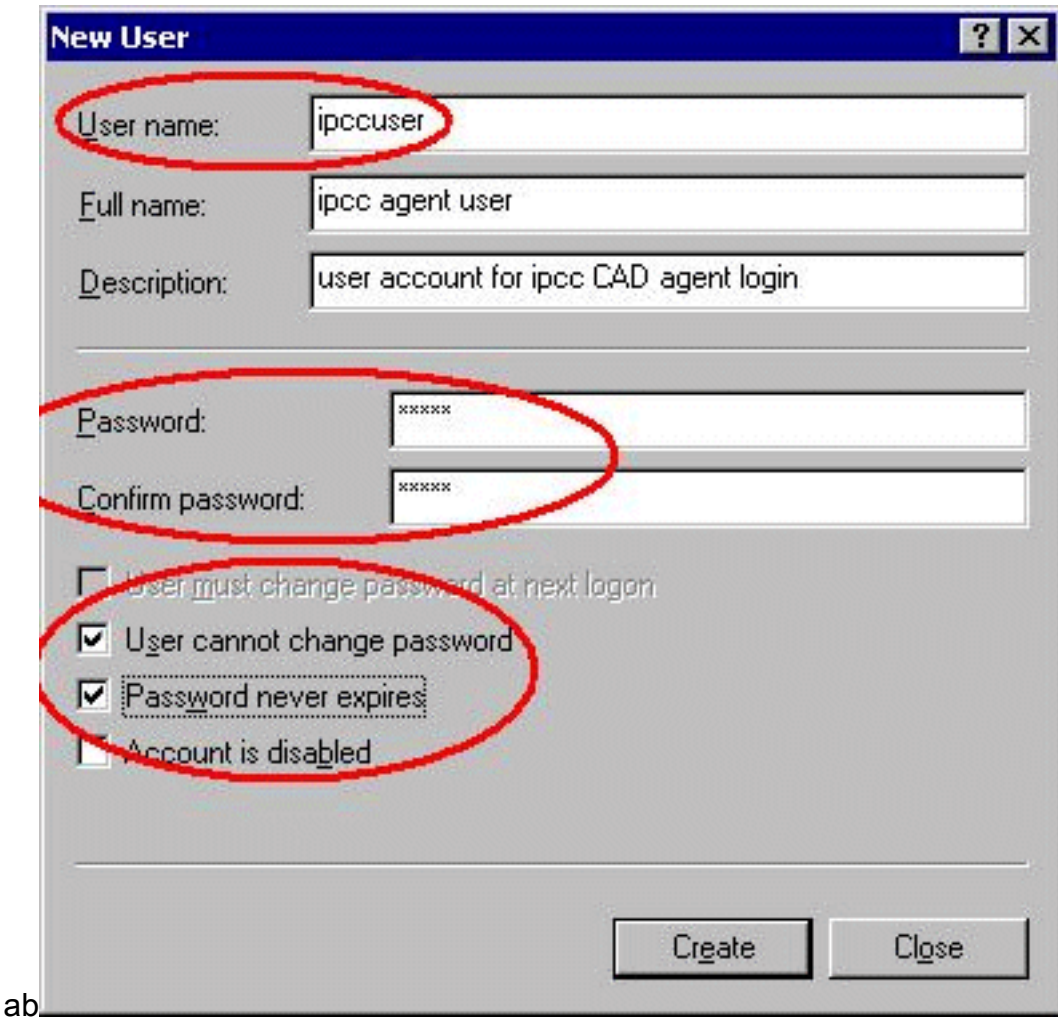

5. Klicken Sie auf Erstellen > Schließen.

### <span id="page-2-0"></span>Lokale Gruppe auf einem Cisco IPCC Express-Server erstellen

- 1. Klicken Sie auf dem IPCC Express-Server auf Start > Programme > Verwaltung > Computerverwaltung.
- 2. Erweitern Sie im Computer Manager die Option Lokale Benutzer und Gruppen.
- 3. Klicken Sie mit der rechten Maustaste auf den Ordner Gruppen.
- 4. Wählen Sie Neue Gruppe.
- 5. Geben Sie Folgendes ein, wie im Fenster <u>Neue Gruppe</u> dargestellt.Gruppenname

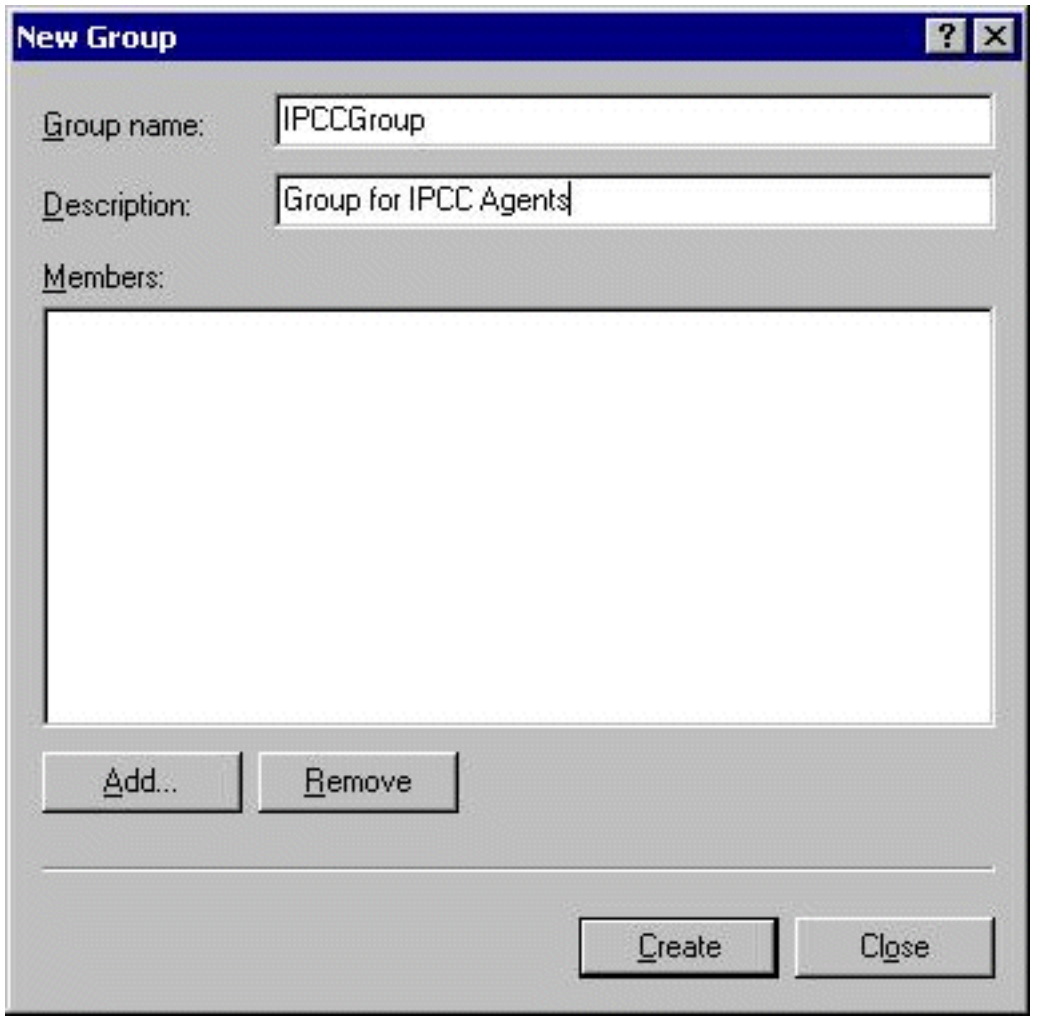

6. Klicken Sie auf Hinzufügen.

7. Suchen Sie im Fenster <u>Benutzer oder Gruppen auswählen</u> den zugewiesenen Cisco Agent Desktop-Benutzernamen, und klicken Sie auf Hinzufügen.

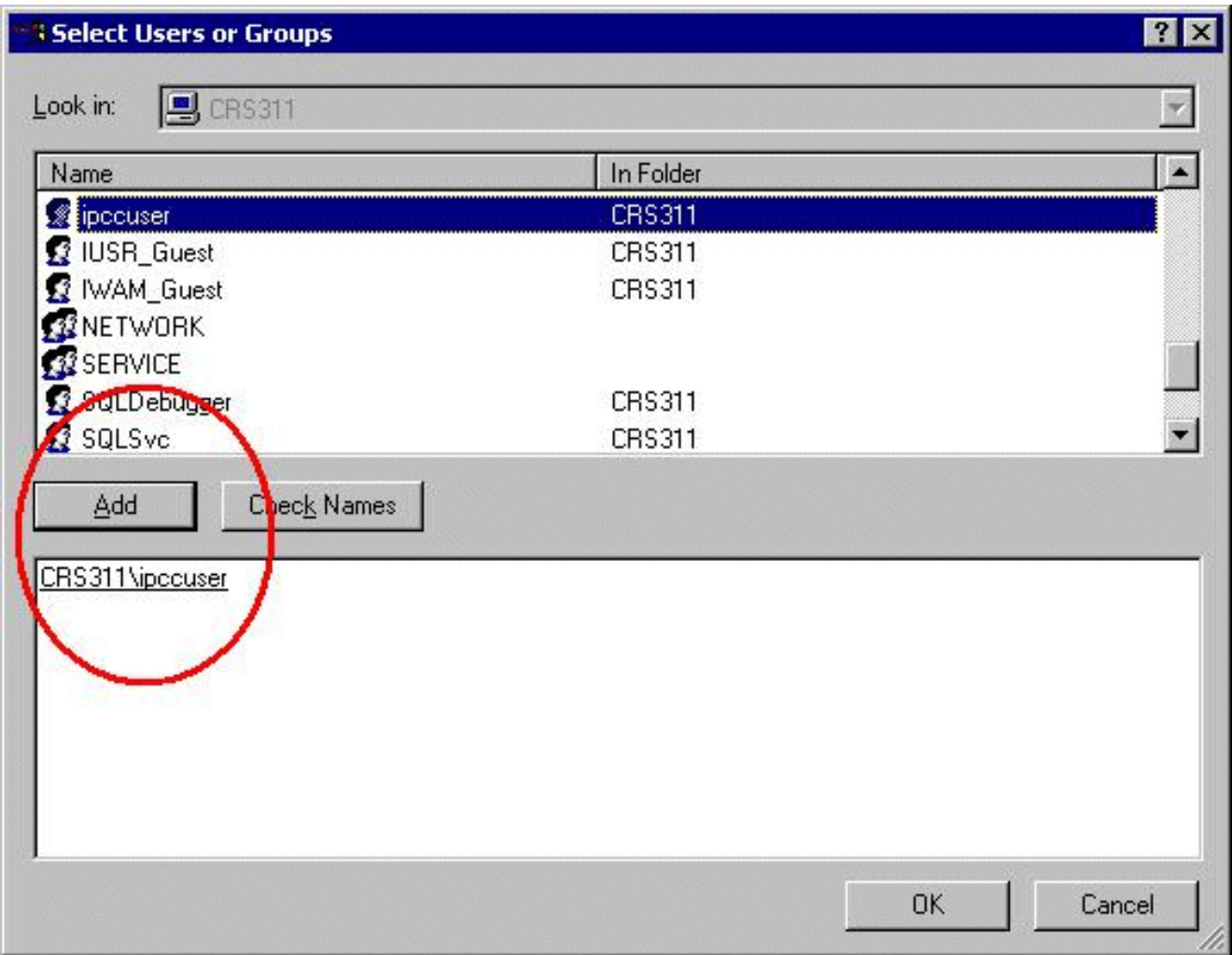

- 8. Klicken Sie auf OK.
- 9. Klicken Sie auf Erstellen, um abzuschließen.

### <span id="page-4-0"></span>Zuweisung von Berechtigungen zur DESKTOP\_CFG-Freigabe

- 1. Klicken Sie auf dem IPCC Express Server Desktop mit der rechten Maustaste auf Arbeitsplatz.
- 2. Wählen Sie Explorer aus.
- 3. Wenn das Fenster Windows Explorer geöffnet wird, erweitern Sie den Ordner  $\texttt{c:\v{Program}}$ Files\Cisco.
- 4. Klicken Sie mit der rechten Maustaste auf den Ordner Desktop\_Config, wie unten gezeigt.
- 5. Wählen Sie Eigenschaften aus.
- 6. Klicken Sie auf die Registerkarte Sicherheit.
- 7. Klicken Sie auf

Hinzufügen.

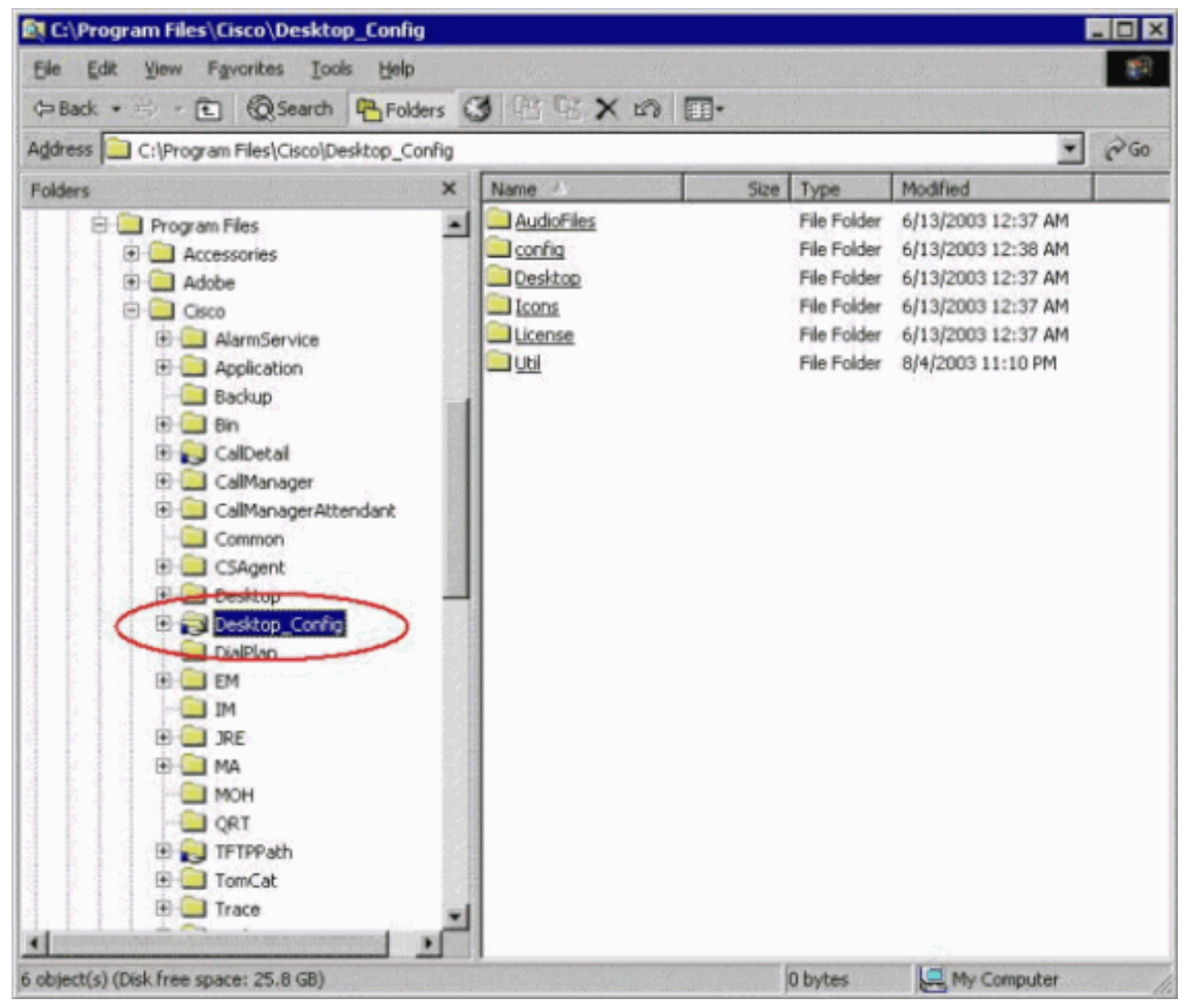

- 8. Suchen Sie im Dialogfeld Benutzer oder Gruppen auswählen die entsprechende Gruppe.
- 9. Klicken Sie auf **Hinzufügen**, wie im folgenden <u>Fenster</u> dargestellt.

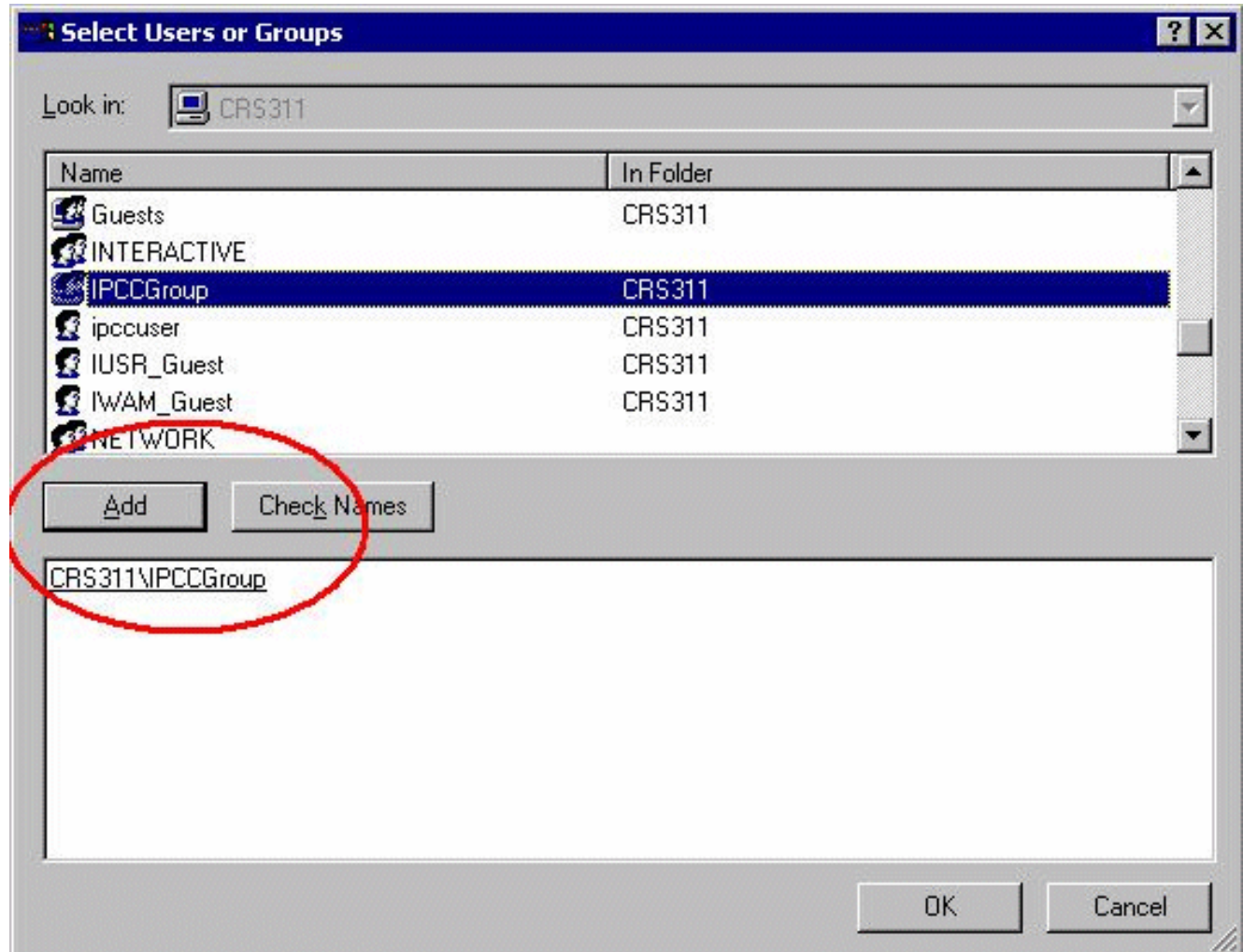

- 10. Klicken Sie auf OK, um zum Dialogfeld Eigenschaften zurückzukehren.
- 11. Klicken Sie auf das Kontrollkästchen Vollzugriff, wie im Fenster Eigenschaften von **Desktopkonfigurationen**

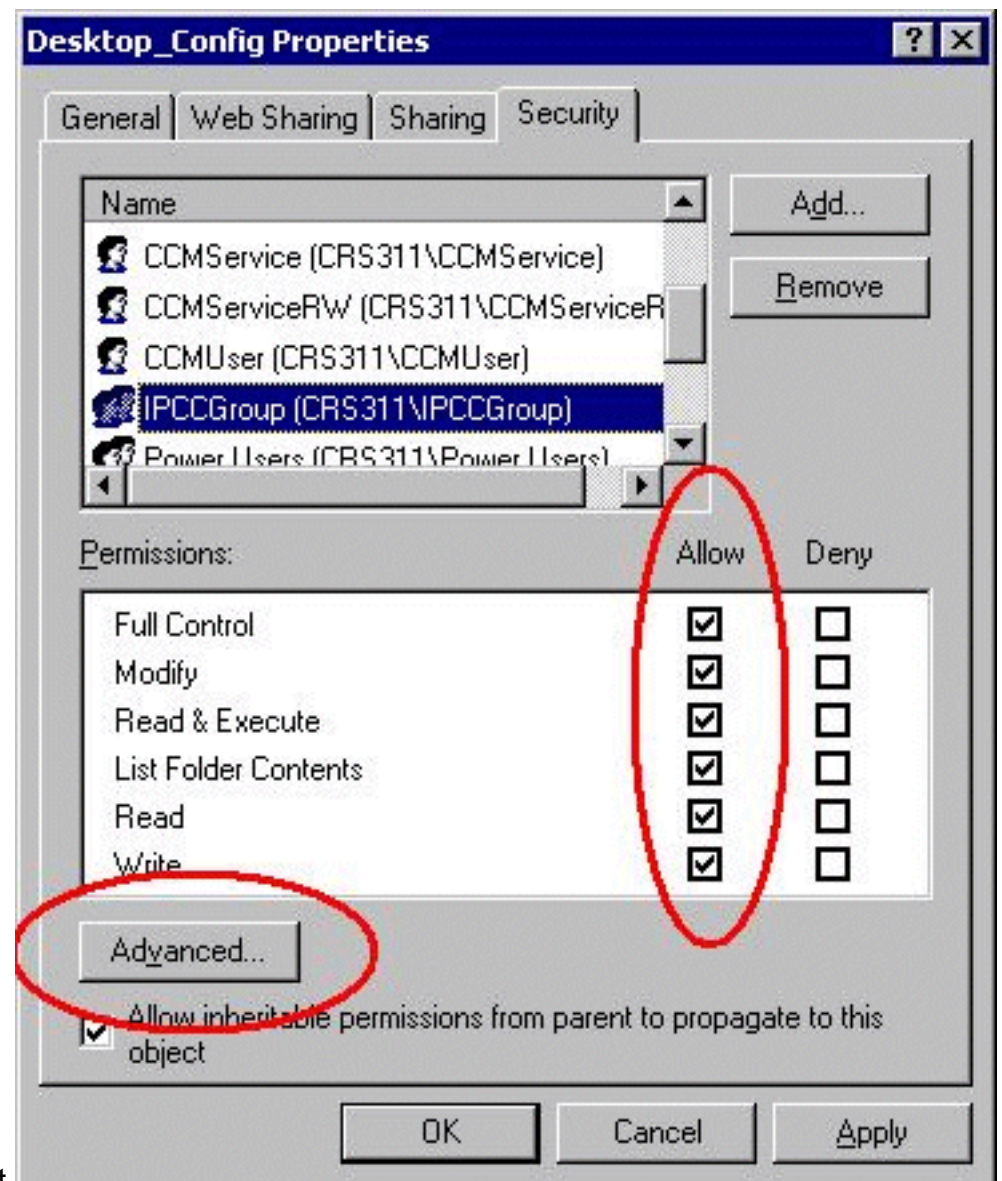

gezeigt.

- 12. Klicken Sie auf Apply (Anwenden).
- 13. Klicken Sie auf Erweitert.
- 14. Wählen Sie im Dialogfeld Berechtigungseinträge die entsprechende Gruppe aus, wie unten unter Berechtigungseinträge dargestellt, und aktivieren Sie beide Kontrollkästchen Erbberechtigungen von übergeordneten Objekten zulassen, um an dieses Objekt weiterzugeben und Berechtigungen für alle untergeordneten Objekte zurückzusetzen und die Weitergabe von vererbbaren Berechtigungen zu aktivieren.

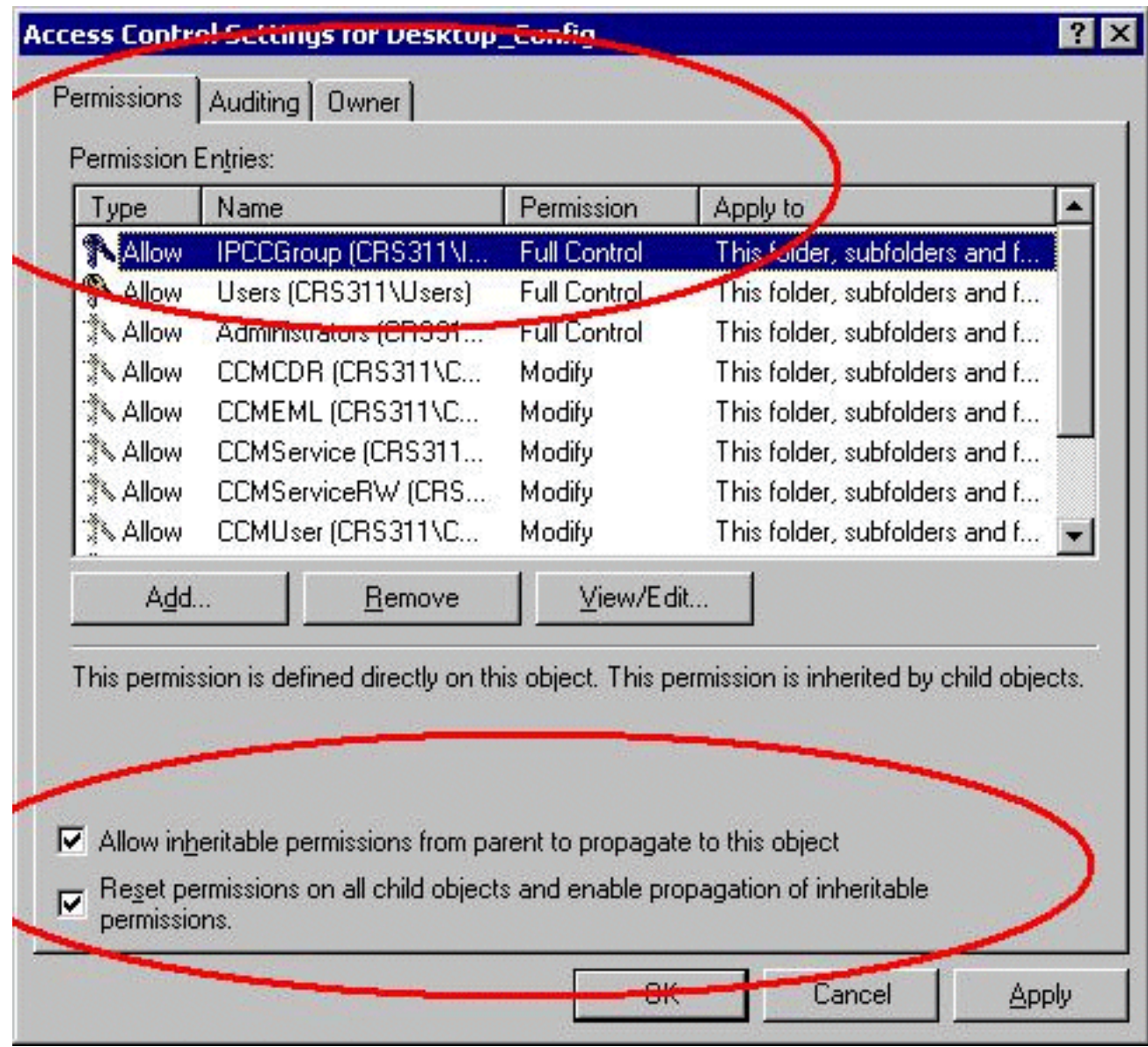

- 15. Klicken Sie auf Apply (Anwenden).
- 16. Klicken Sie zum Schließen auf OK.

### <span id="page-8-0"></span>Erstellen einer Batch-Datei auf der Cisco Agent Desktop-Workstation

- Erstellen Sie auf der Cisco Agent Desktop-Workstation eine Textdatei, die sich immer im 1. Netzwerk mit der folgenden Syntax befindet: net use <x>: \\<servername>\DESKTOP\_CFG <pwd> /user:<user>
- 2. Speichern Sie diese Datei als Stapeldatei auf dem Computer C: oder an einer leicht zu findenden Stelle (z. B.: c:\WINNT\mapdrive.bat).

### <span id="page-8-1"></span>Workstation-Gruppenrichtlinie bearbeiten

- 1. Öffnen Sie eine Eingabeaufforderung, und klicken Sie auf Start > Ausführen.
- 2. Geben Sie im Dialogfeld Ausführen **gpedit.msc ein**.
- 3. Klicken Sie auf Eingabe, das Fenster Gruppenrichtlinien-Editor wird angezeigt.

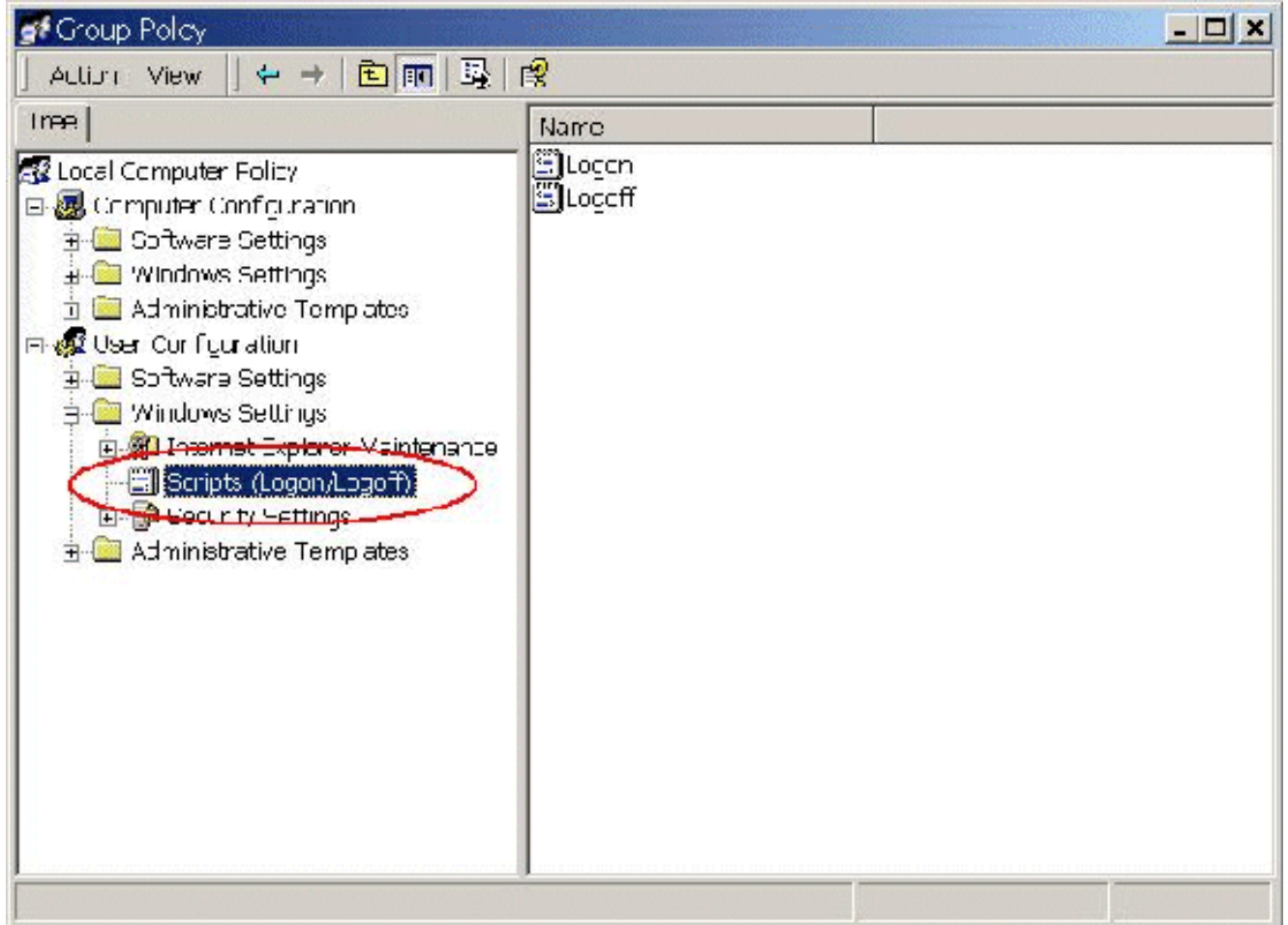

- Erweitern Sie unter Benutzerkonfiguration die Option Windows-Einstellungen, und wählen 4. Sie Scripts (Logon/Logoff) aus.
- 5. Doppelklicken Sie auf das Symbol Anmelden rechts.
- 6. Klicken Sie auf Zu einem neuen Anmeldeskript hinzufügen.
- 7. Durchsuchen Sie die im Abschnitt über Erstellen einer Batch-Datei auf dem Cisco Agent Desktop erstellte Batchdatei, wie unten

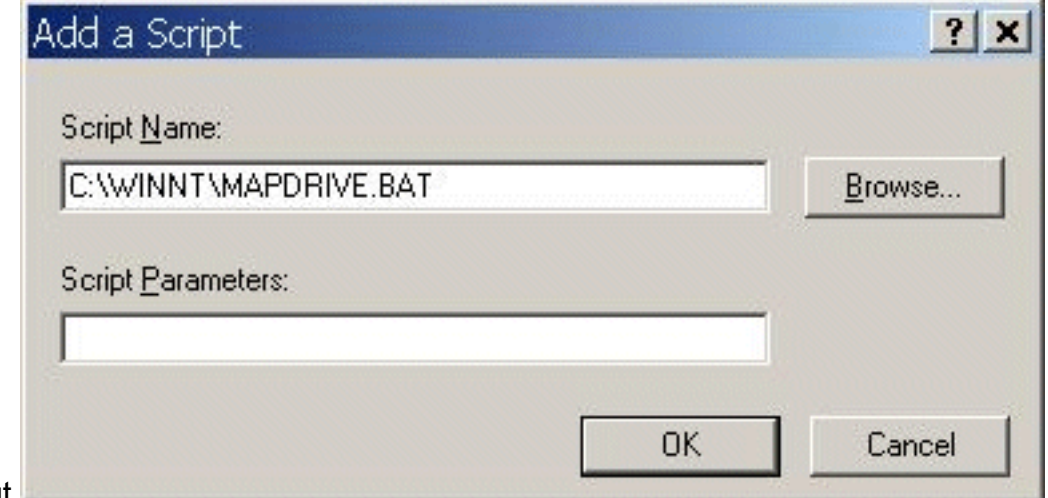

gezeigt.

8. Klicken Sie auf OK.Hinweis: Beachten Sie die Skriptauflistung im folgenden

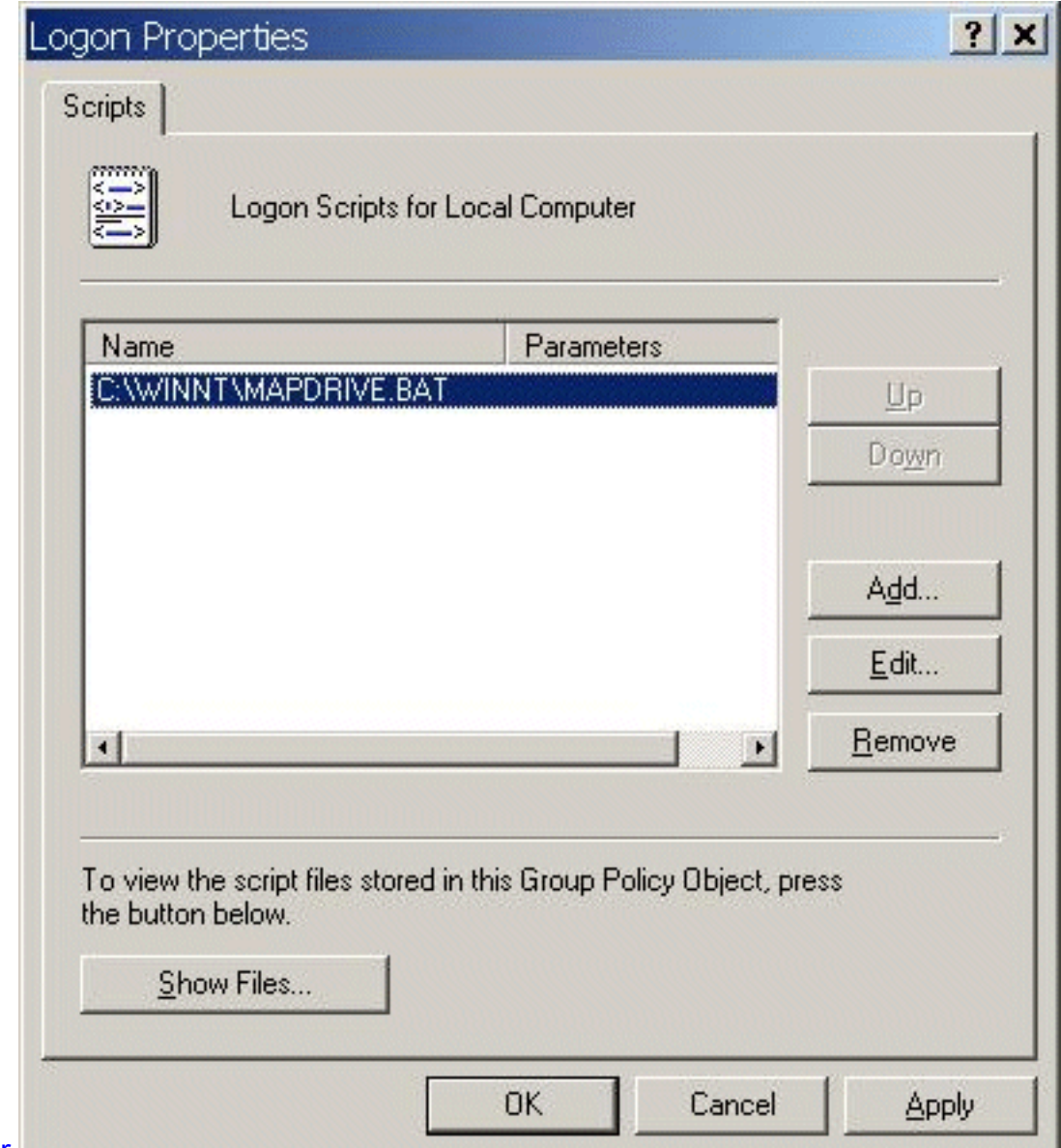

#### Fenster.

9. Klicken Sie auf OK.

10. Schließen Sie den Gruppenrichtlinien-Editor.

11. Starten Sie die Workstation neu, und die Richtlinie gilt selbst.

Wenn Sie sich erneut beim Netzwerk anmelden, sollten die Laufwerke zugeordnet werden.

Hinweis: Wenn das Netzwerk nicht verfügbar ist, wird das Laufwerk nicht zugeordnet.

### <span id="page-10-0"></span>Zugehörige Informationen

- [Cisco IPCC Express Edition Technische Referenz](//www.cisco.com/en/US/products/sw/custcosw/ps1846/prod_technical_reference_list.html?referring_site=bodynav)
- [Einrichten von Cisco CallManager Traces für das TAC](//www.cisco.com/en/US/products/sw/voicesw/ps556/products_tech_note09186a0080094e89.shtml?referring_site=bodynav)
- [AVVID TAC-Tickets: Sammeln von Informationen zur Fehlerbehebung](//www.cisco.com/en/US/products/sw/voicesw/ps556/products_tech_note09186a00800a6a14.shtml?referring_site=bodynav)
- [Technischer Support Cisco Systems](//www.cisco.com/cisco/web/support/index.html?referring_site=bodynav)